# **Customizing Fields**

# <span id="page-0-0"></span>**Working with Fields**

Fields are individual pieces of data that you can associate with a particular section. For example, you may want to have "Operating System", "Make", and "Model" fields for a server or device. There are many default fields to choose from, but you may also create custom fields and edit fields to suit your needs.

Once a field is added to a particular section, it will be available to add to the [Field Gadget](https://docs.6connect.com/display/DOC/Resource+Gadgets) for later to edit, manage, or remove.

- [Working with Fields](#page-0-0)
	- <sup>o</sup> [Add Existing Field to a Section](#page-0-1)
	- <sup>o</sup> [Add New Custom Field to a Section](#page-1-0)
	- [Editing/Removing Fields](#page-1-1)
		- [Adding Dependent Fields](#page-2-0)
			- **[Applying Constraints to Fields](#page-4-0)**
	- <sup>o</sup> [Previewing Fields](#page-5-0)
	- [Default Fields](#page-6-0)
	- <sup>o</sup> [Delete Fields](#page-7-0)
	- [Using the Field Gadget](#page-7-1)
		- **[Manage Resource Fields](#page-8-0)**
		- **[Exporting Fields](#page-10-0)**
	- [Additional Information](#page-11-0)

## <span id="page-0-1"></span>**Add Existing Field to a Section**

To add a field to a section, click on the + icon of a field in the Field Catalog on the left and it will be added at the top of the "Assigned Fields" section on the right. Fields already added to the section are shaded grey. You may add duplicate fields to a section, but this is discouraged and a confirmation message will prompt you to confirm that you wish to add the duplicate field.

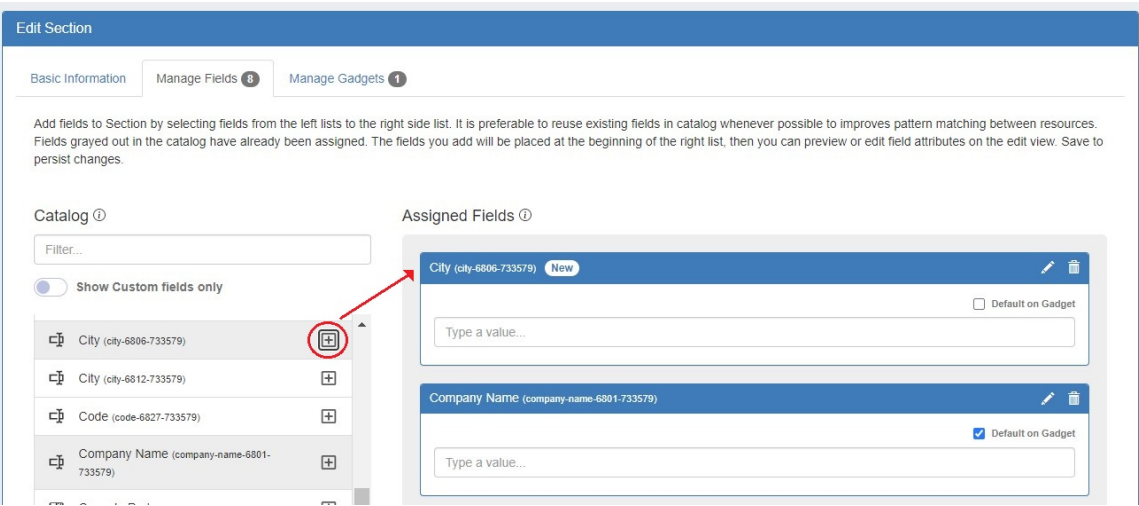

To search for a specific field, type a field name into the searchbox.

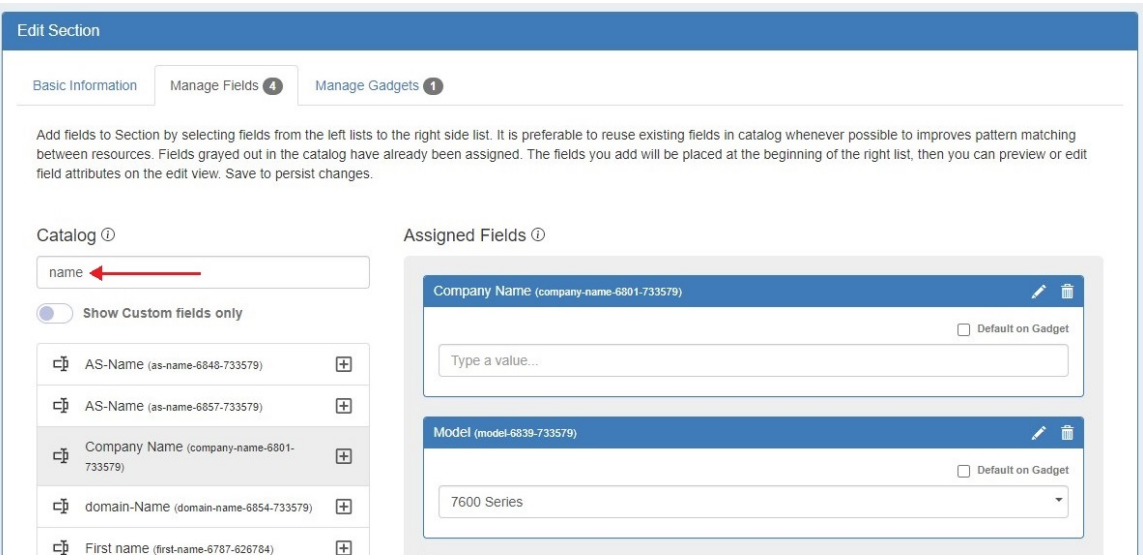

## <span id="page-1-0"></span>**Add New Custom Field to a Section**

Users can add custom fields of various types (text input, text area, choice box, radios, checkbox, encrypted, date) to a section. To view only unedited custom fields, enable the toggle below the search box.

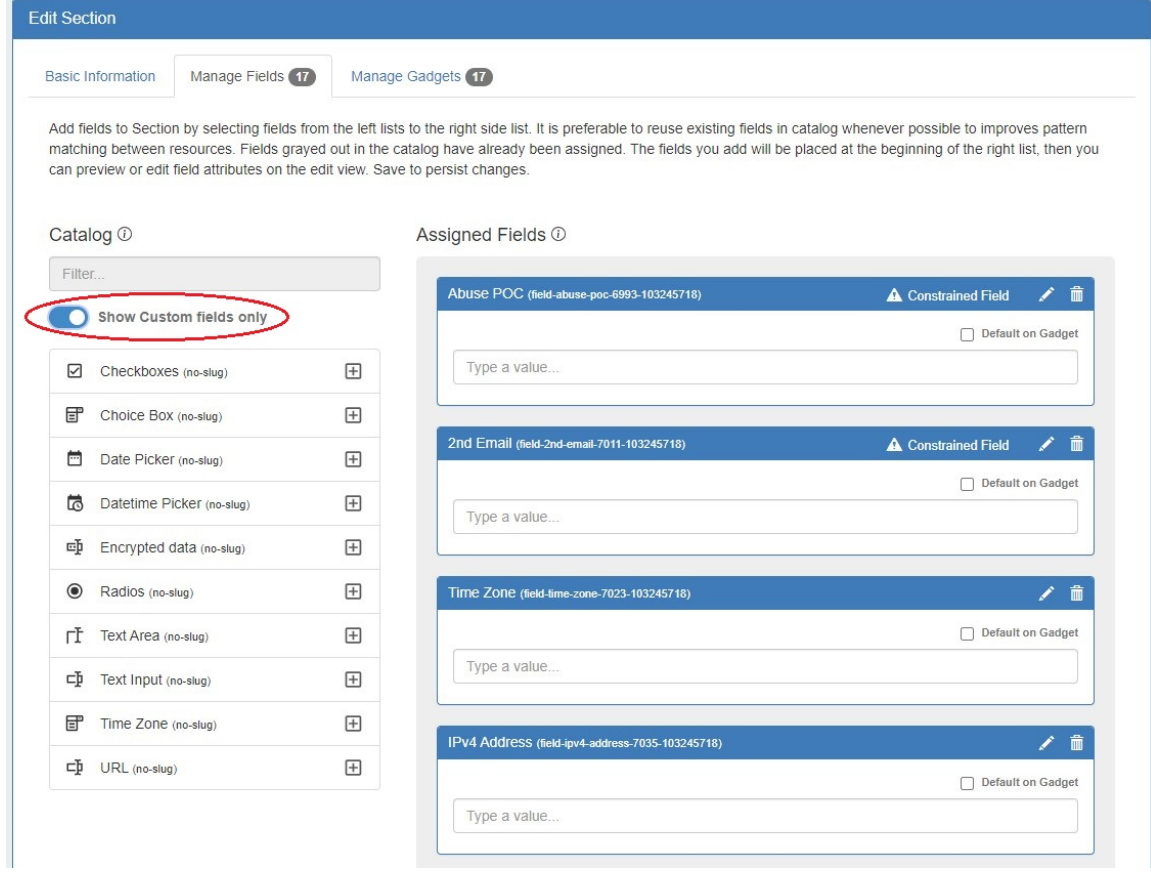

## <span id="page-1-1"></span>**Editing/Removing Fields**

Once fields are added to a section, they may be renamed and have other attributes updated by clicking on the edit icon.

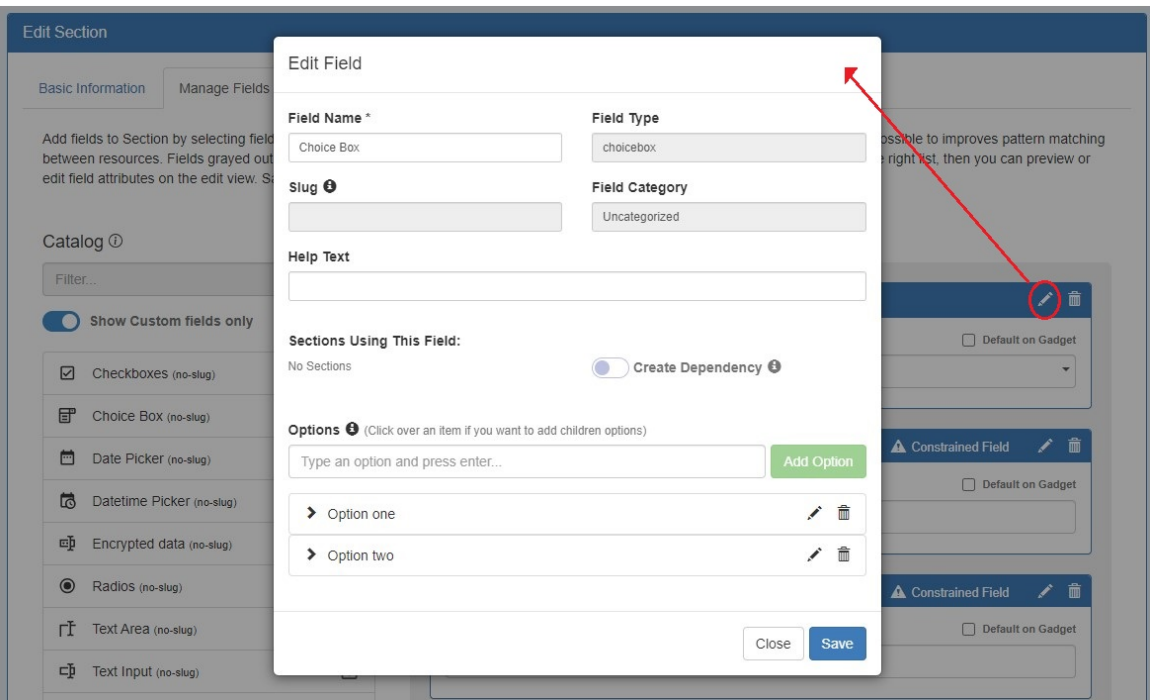

To remove a field, click the delete (trash can) icon on the blue header for the assigned field. This will remove the field from the "Assigned Fields" column, but the field will still exist for repeat use in the field catalog.

#### <span id="page-2-0"></span>**Adding Dependent Fields**

Dependent fields improve data accuracy by limiting the information able to be entered in a field dependent on the information entered in another (i.e. make/model). Dependencies may only be added to choicebox type fields.

To add a dependent field, you must first set up the field on which it will be dependent. Add a choicebox field from the catalog and open edit. Add or edit options, then add children to the options. Click save. If adding a new custom choicebox field, you will need to save from the main "Manage Fields" tab as well before proceeding to the next step.

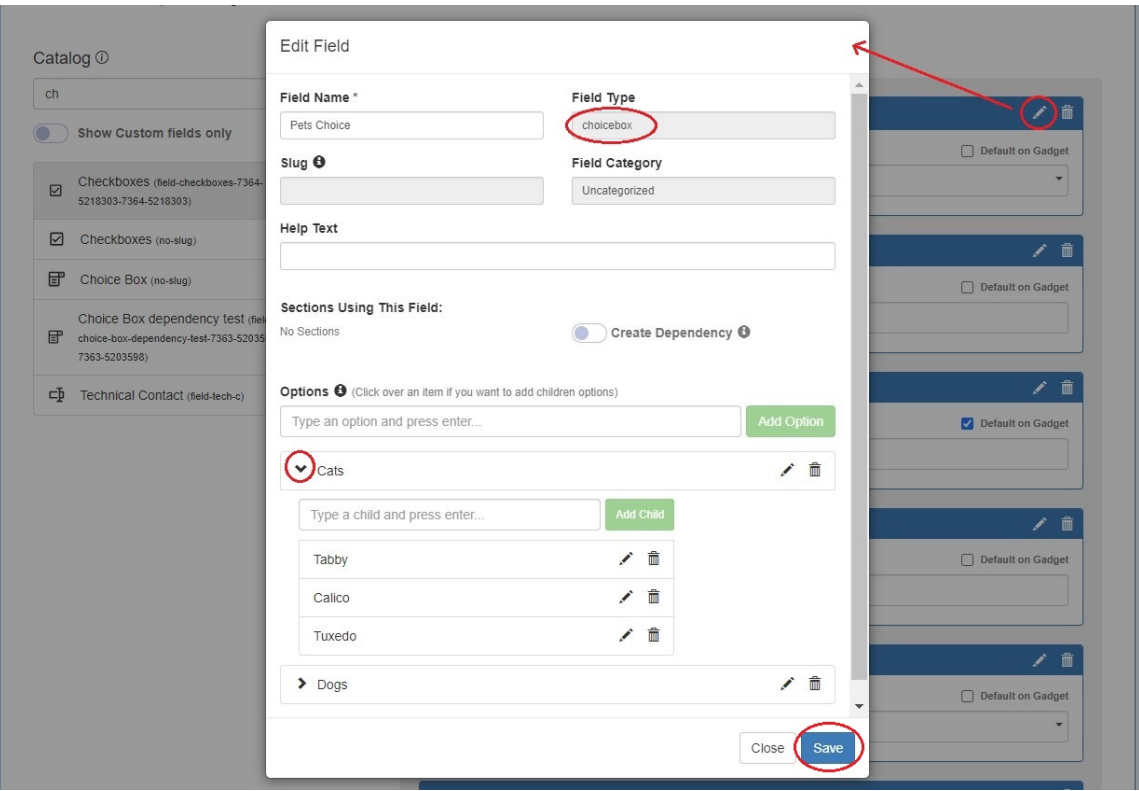

To add the dependent field, add another choicebox field. Open edit and enable the "Create Dependency" selector. Choose a Parent Field from the dropdown and click save. Remember to click save again before exiting the tab.

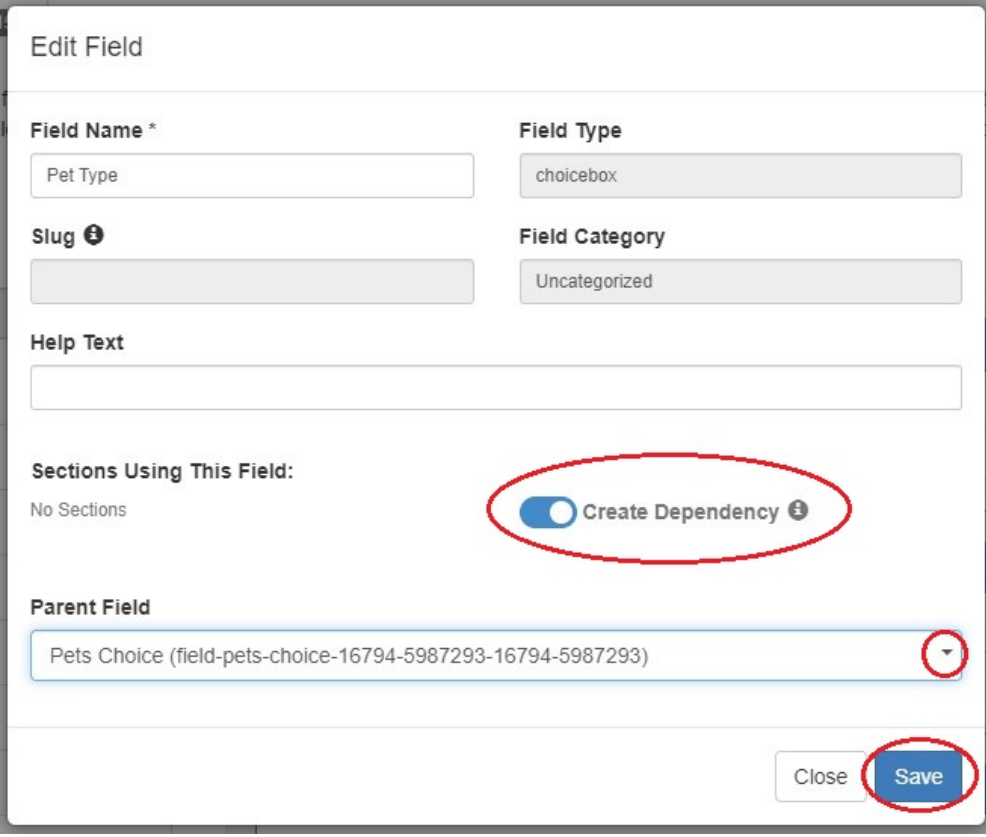

Once the fields are added to the section, they are available in the Fields Gadget and Edit Fields modal.

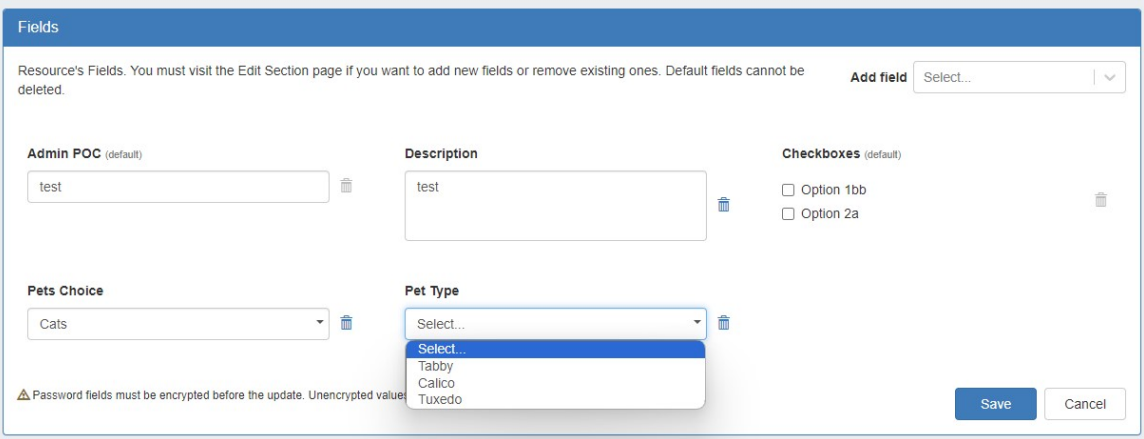

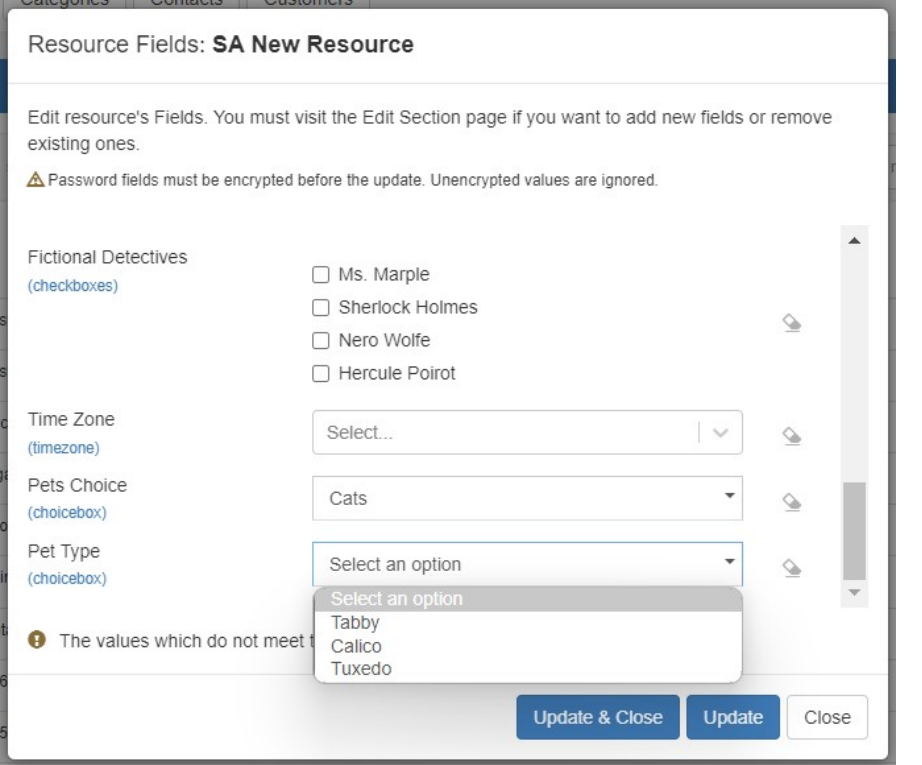

#### <span id="page-4-0"></span>**Applying Constraints to Fields**

The Constraints system allows Admin users to configure custom field validation and limitations into Resource fields. Many constraint types are available to create in the Admin section. For more details on creating constraints see [Constraints](https://docs.6connect.com/display/DOC/.Constraints+v8.3.0) in the Admin Guide.

To apply a constraint to a field, open the edit modal for an assigned field. Select a constraint from the dropdown and click "Save".

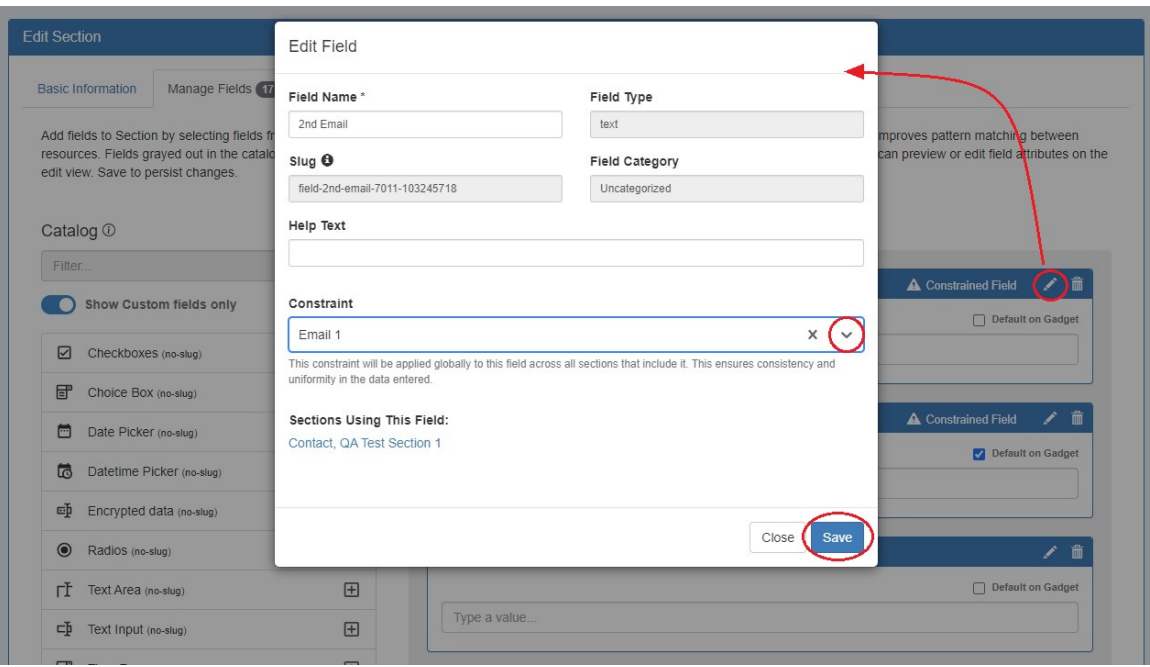

Applying a constraint to a field affects all sections to which a field is assigned. In the above example, adding a constraint to a field in QA Test Section 1 will also apply the constraint to the field in the Contact Section. You can see which sections are using the field displayed in the Edit Field modal.

Once a constraint is applied to a field, it will be visible to the user.

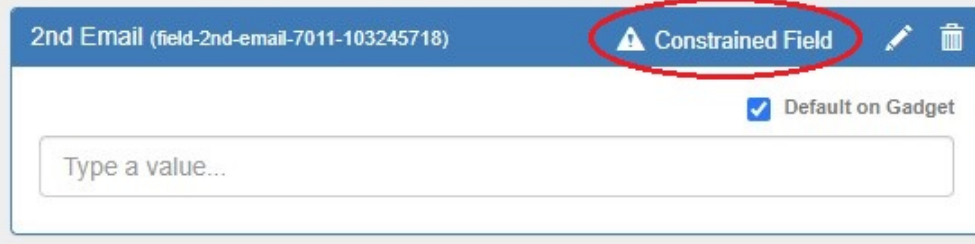

### <span id="page-5-0"></span>**Previewing Fields**

Fields can be previewed by clicking the "Preview Form" button at lower right.

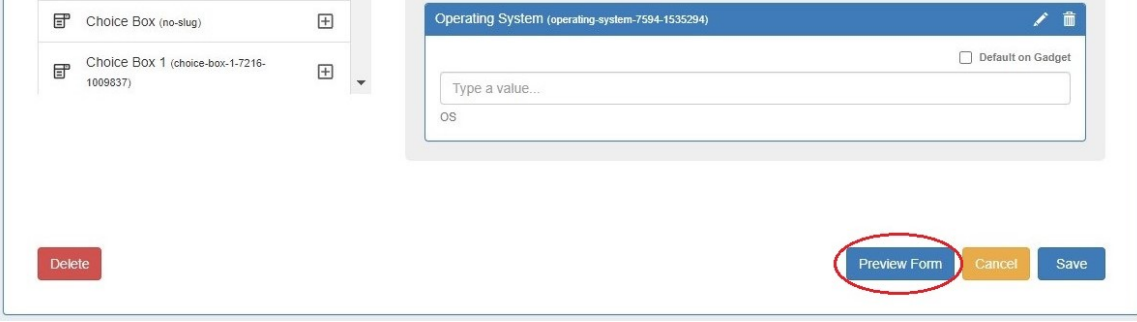

This will open a modal where you can view and test how fields will look and behave.

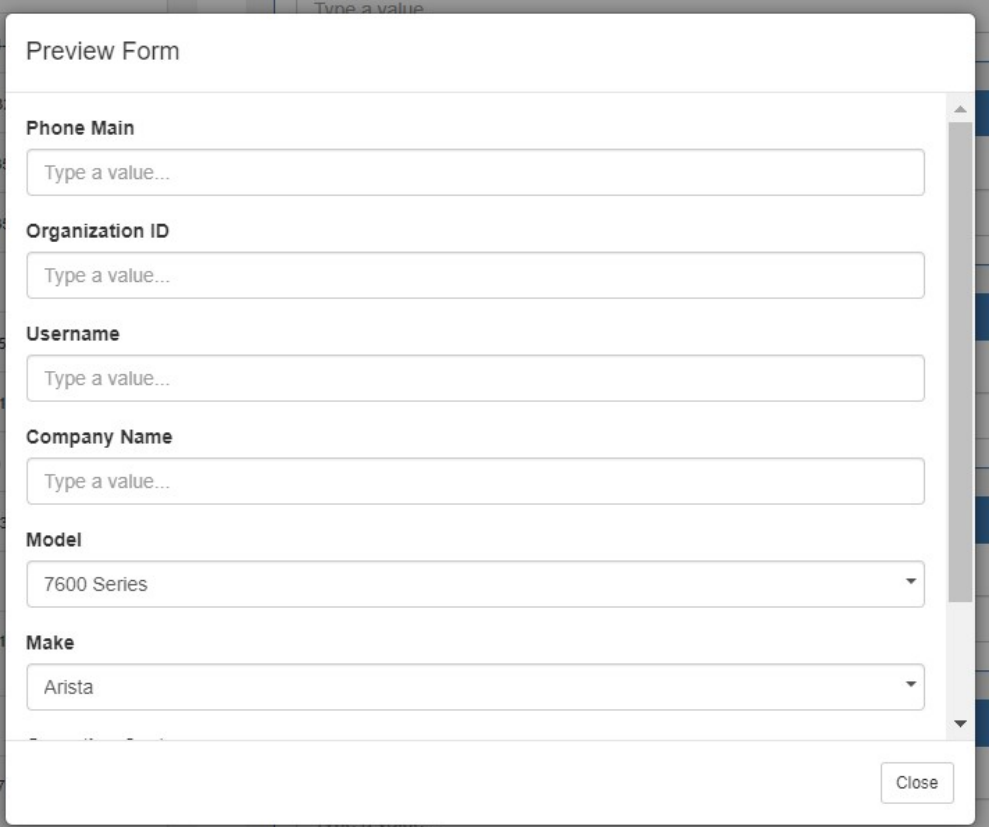

# <span id="page-6-0"></span>**Default Fields**

Users can designate fields to be auto-added to the Field Gadget for all resources assigned to a section by selecting the checkbox "Default on Gadget" once a field has been added to the Assigned Fields column.

This will keep the selected fields added and visible by default in the Field gadget.

Deselecting default on gadget will remove any empty fields (Note: spaces / non-visible characters do count as values!), and require manual selection of fields to display via the Field Gadget.

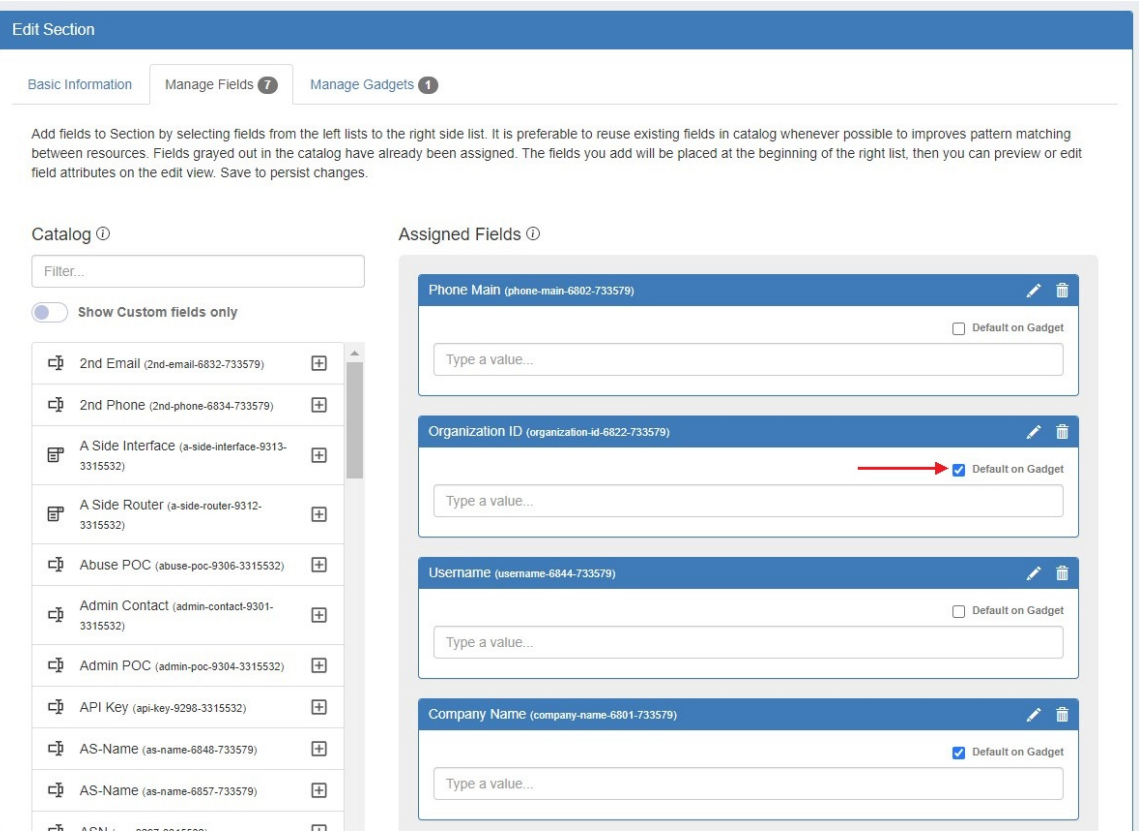

### <span id="page-7-0"></span>**Delete Fields**

Unused (non-system) fields may be permanently deleted from the field catalog. To be eligible for delete, the field must not be use in any sections.

Fields able to be deleted will display with a trash can icon next to them in the field catalog.

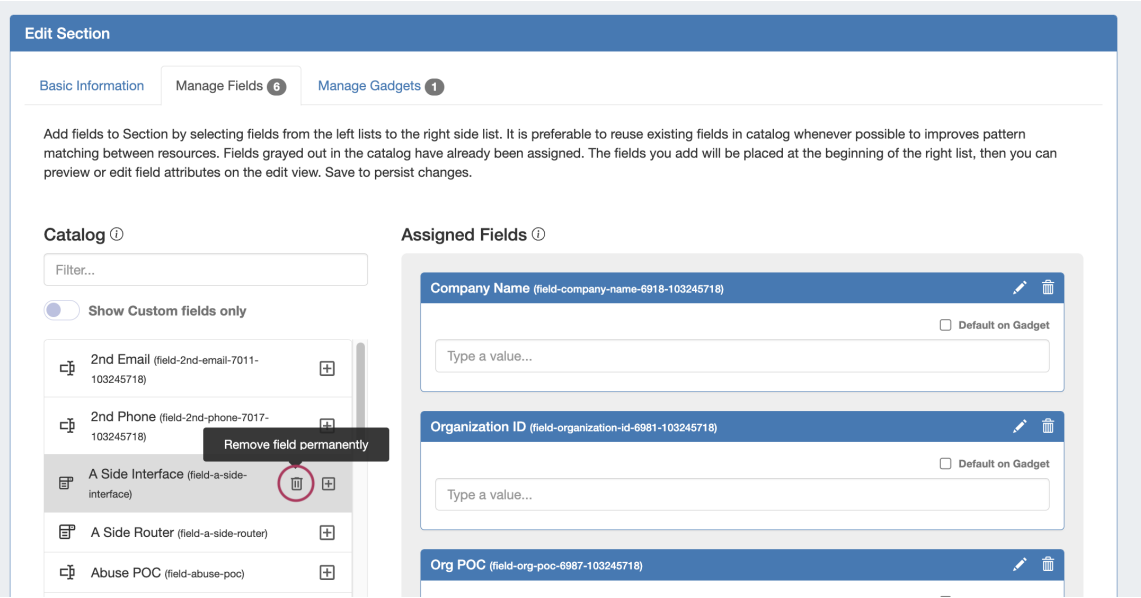

<span id="page-7-1"></span>To permanently delete a field, click on the trash can icon for the field in the field catalog. A confirmation dialog will appear to confirm. Once confirmed, the field is deleted permanently and is non-recoverable.

## **Using the Field Gadget**

The Field Gadget displays the information fields that have been added to the section, and have been added for the specific resource that is being viewed.

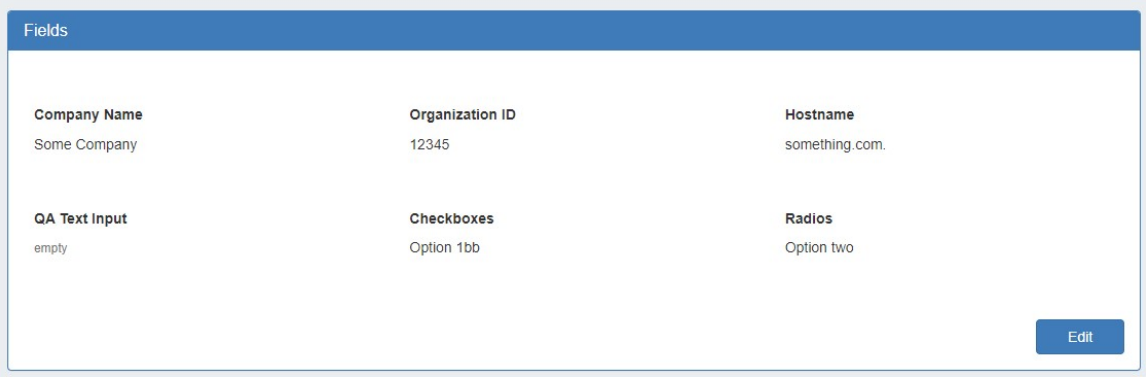

Users may add enabled fields to the resource, edit field values, and remove fields from the resource through this gadget.

#### <span id="page-8-0"></span>**Manage Resource Fields**

The Field Gadget and the individual fields must both be [enabled and added to the resource's section](https://docs.6connect.com/display/DOC/Customizing+Sections) before they can be used in the [Field Gadget](https://docs.6connect.com/display/DOC/Resource+Gadgets) on the resource entry page.

Once the fields are added to the section, they will be available to add to the Field Gadget for any resource of that section, from the Field Gadget's "Add New Field" dropdown.

To Add, Edit, or Remove fields, click the "Edit" Button at the bottom right corner of the Field Gadget.

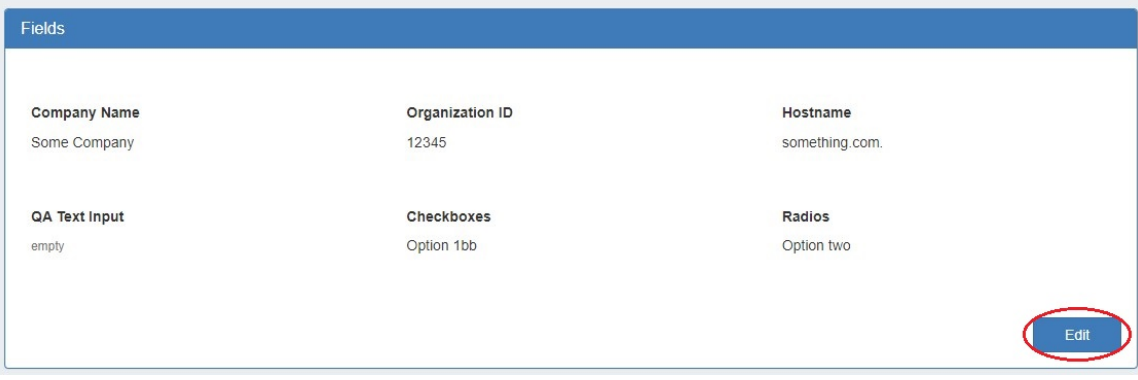

To add an available field to the gadget, select one of the available fields from the "Add New Field" dropdown.

Once added, the field will be available to edit or remove.

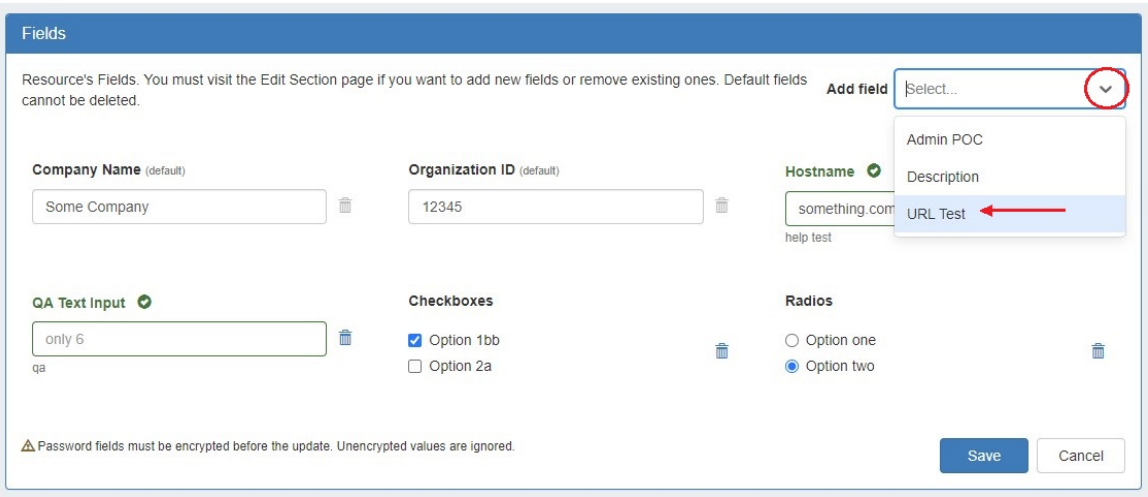

Edit the field value(s) by typing into the input box, and/or selecting the desired option, then click "Save". You may also remove a field from the gadget by clicking the "Delete" icon - it will be available to re-add later, if needed.

Default fields cannot be removed from the Field Gadget and the "Delete" icon will appear shaded.

When a field is viewed that has a constraint applied, a "check" icon will display next to the field name. If a value that does not meet the constraint is entered, there will be a visual indicator that the input does not meet the constraint requirements.

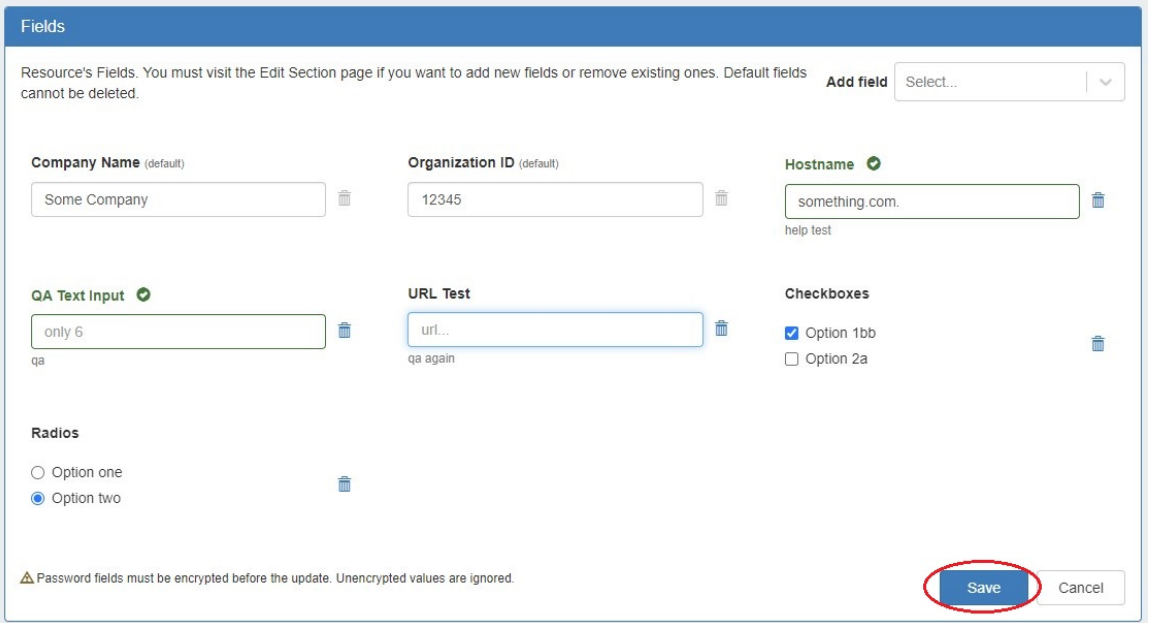

When done with your edits, click "Save" to return to view mode.

Encrypted values must be encrypted prior to saving or the value will not be retained. Click the eye icon after inputting a value and click "Save".

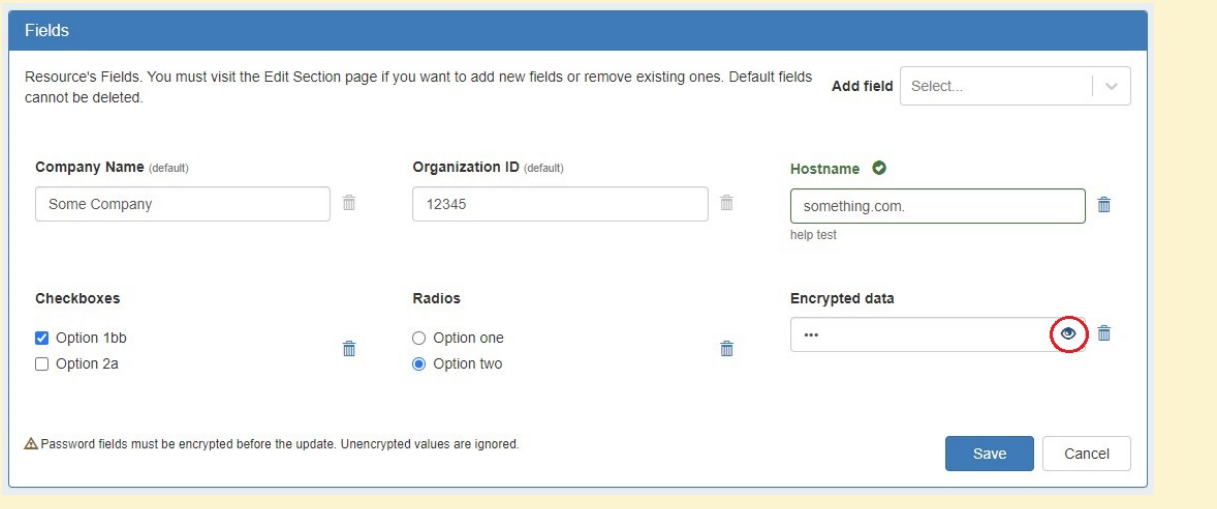

#### <span id="page-10-0"></span>**Exporting Fields**

Resource entry pages have an "Export As CSV" button, which generates a .csv file containing the resource's basic field information.

To export the resource, click the "Export as CSV" button in the header on the resource entry page.

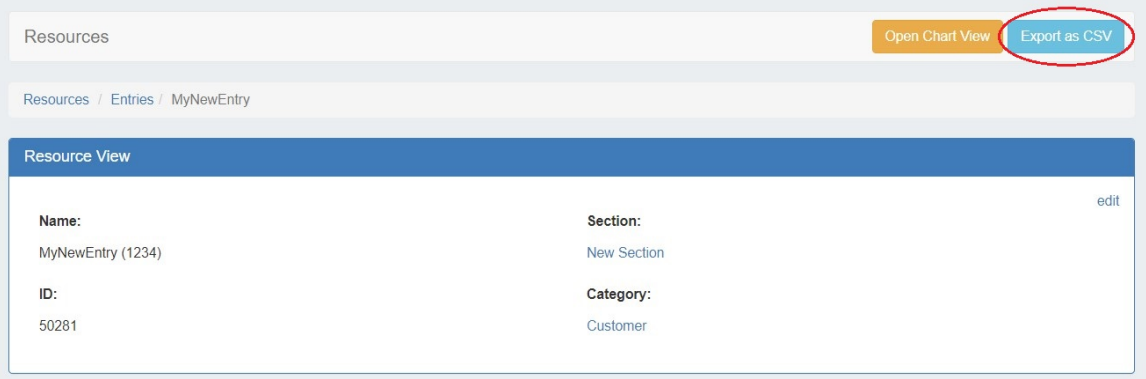

The downloaded .csv file will contain the fields containing values from the Resource View, Contact Info, Tech Info, and Resource Field Gadget (s), with the field name in the first column, and the field values in the second column.

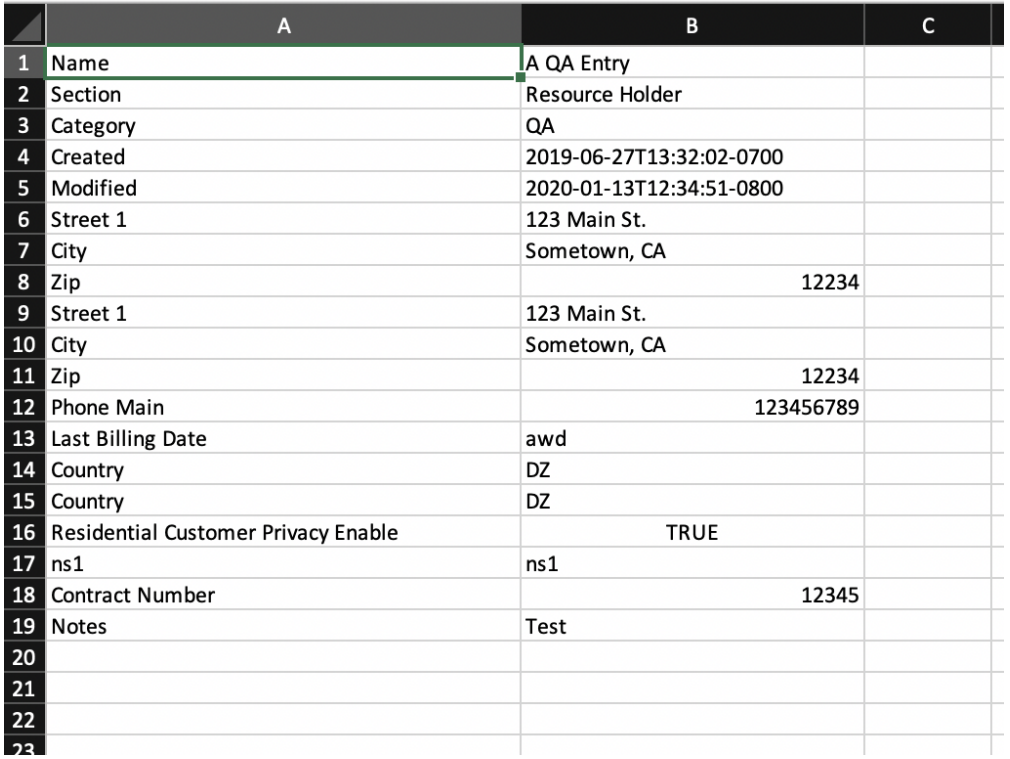

# <span id="page-11-0"></span>**Additional Information**

Continue on to the following pages for additional information on [Resources:](https://docs.6connect.com/display/DOC/Working+with+Resources)

- **[Gadgets](https://docs.6connect.com/display/DOC/Gadgets)**
- [Contact Manager](https://docs.6connect.com/display/DOC/Contact+Manager)